## **Studieloopbaanplanner: Inloginstructie voor nieuwe leerlingen**

Heb je in eerdere leerjaren in BKD//LOB gewerkt dan moet je jouw account heractiveren

## **1. INTRODUCTIE**

Dit is een instructieblad dat je kunt gebruiken om op het webbased gedeelte in te loggen. Je staat al in het systeem maar je moet jezelf de eerste keer nog aanmelden om van het webbased gedeelte gebruik te kunnen maken.

## **2. ONLINE INLOGGEN**

- ❑ Ga naar de website [www.beroepskeuzedagboek.nl](http://www.beroepskeuzedagboek.nl/)
- ❑ Klik op inloggen "Ik ben een leerling /student"
- ❑ Vul toegangscode in (drie cijfers van de school gevolgd door de cijfers van je leerlingnummer) Vul nog geen wachtwoord in maar klik op LOG IN!

Schoolnr **…** gevolgd door leerlingnr ……

- ❑ Kies of controleer je klas en mentor
- ❑ Maak een keuze welk profiel of welke combinatie van profielen je volgt
- ❑ Vul je emailadres in
- ❑ Maak een eigen WACHTWOORD aan. Let op met gebruik van hoofdletter en kleine letter.
- ❑ Klik op "aanmelden"
- ❑ Klik op "Log hier in op de Studieloopbaanplanner"

## **3. ONLINE MOGELIJKHEDEN**

Als alles ingevuld is en je bent aangemeld, verschijnt het leerlingenscherm.

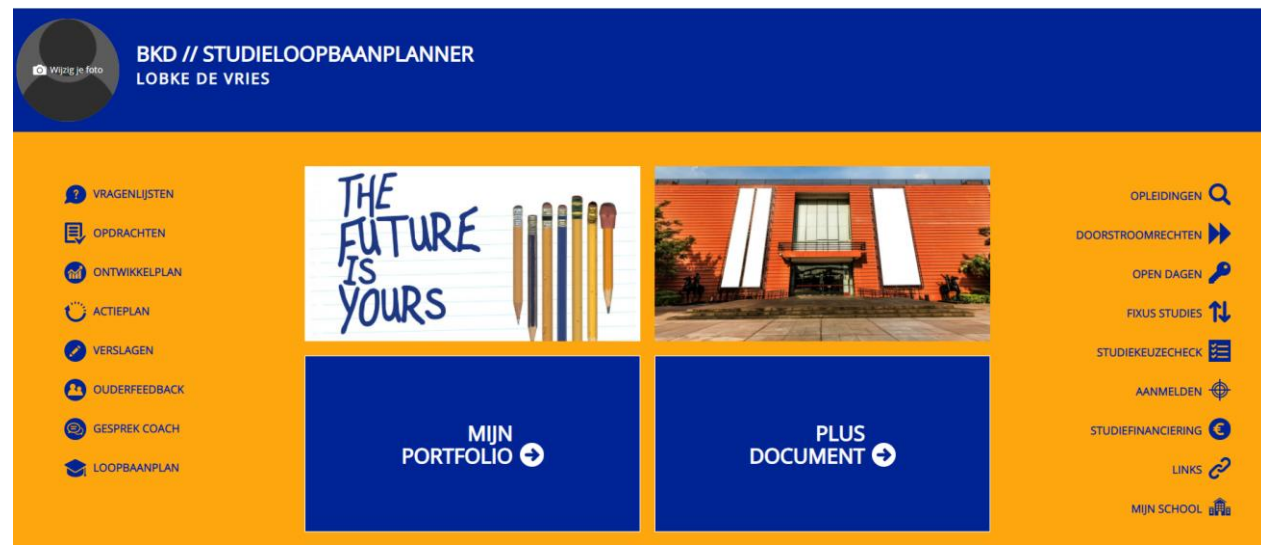